## **Xamarin studio tutorial pdf**

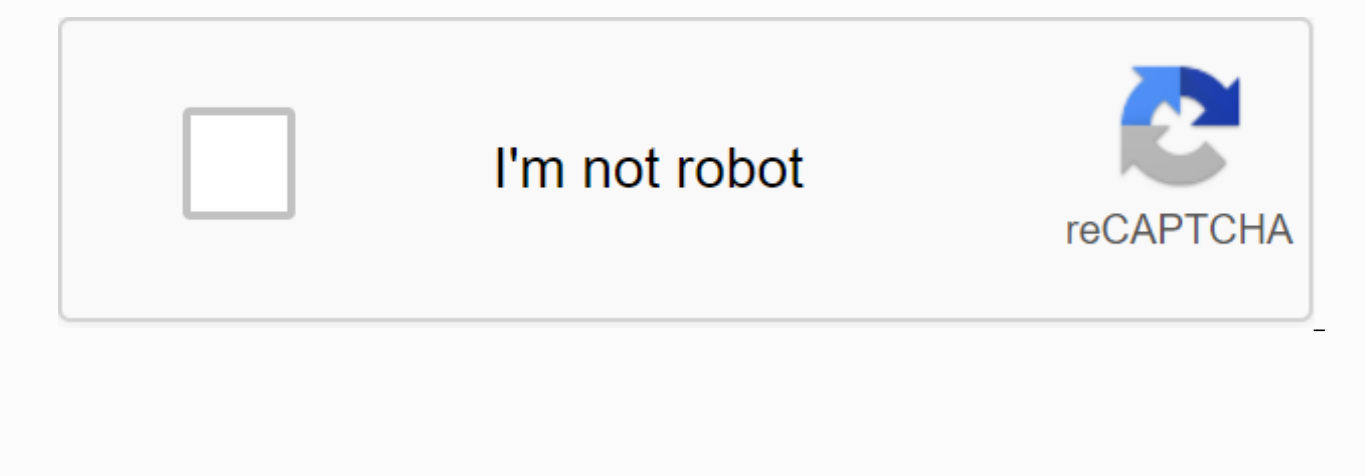

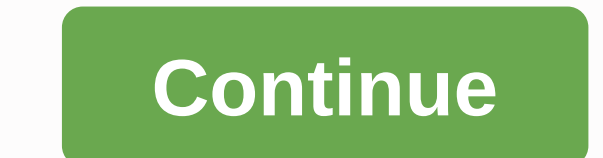

Are you a .NET developer who has always wanted to make a mobile app? Or maybe you tried building native mobile apps with Android or iOS, but didn't like the languages? Well, then, you're in luck! The .NET world was blessed and Windows within Visual Studio. Xamarin has two main flavors: Xamarin platform (Xamarin.iOS and Xamarin.Android) and Xamarin.Forms, the vast majority of your business logic and user interface can be written within a shar on all 3 iOS, Android, and Windows (UWP) operating systems. The Xamarin platform, on the other hand, is a very platform-specific job and is more like writing native applications, but with C#. In this tutorial, I'll be look Xamarin.Android. The overall goal is to allow you to create a simple native Android app with basic user authentication included. Set up Visual Studio and your environment To keep track, you'll need a copy of Visual Studio feature from the first visual studio installation or access it from the Tools -> get tools and features...' Menu item: When testing and running your app, you have the option to do so with an Android emulator running on is no right option here and different developers prefer different form factors. If you choose the previous option, you need to ensure that once you have selected the workload that in the right pane ('Installation Details') Emulator are selected (as seen above). Check your Android environment in Visual Studio To make sure everything has been installed correctly, and has been set up correctly, go to 'Tools -> Xamarin -> Android Settings' valid (i.e. have a green tick): If it's missing, you'll have to manually install the Java Development Kit or Android SDK, respectively. Create a Xamarin App Start by creating a new project and select the master model 'Andr choose the 'Single View App' option as it is a great initial template to work with. Regarding the Minimum Version of Android, this is something that comes down to your personal choice as a developer. There is an exchange h versions and customers who have older versions. To help you make this decision, Google publishes platform version distribution data that it collects as part of its distribution dashboard at a fairly regular rate. My person public consumption or a commissioned application only for corporate phones (i.e. they will probably have the latest updates); in this example I went with the latter. Note that this version differs from the target version o will be accepted in the Google Play store. Once you have created this all that remains is to import the necessary NuGet packages. For this tutorial you will need: Xamarin.OpenId.AppAuth.Android - To authenticate the user y The easiest way to implement the client code that has computed this specification is by using the AppAuth client SDK for Android, and with help, Xamarin has a package of this functionality available for you to use. System. Tokens. To extract the required data from these tokens, you will need this package. In addition, you will need these two packages as well as they are trusted by AppAuth: Xamarin.Android.Support.v4 Xamarin.Android.Support.S never worked with Android before, one of the fundamental principles to put your head around is the concept of an Activity. Activities are components used to display your user interface; in its most basic form, you can thin between. An activity in code is represented by a class, however, as a page in ASP.NET you can (and almost always will) associate an XML-based layout file (a .axml file) with it for a displayable design. All new projects cr page) to run when opening the application. This can be changed to any other Activity by using the MainLauncher = true property within the Class Activity attribute. The features are designed to be handled within your own di storing both of your resources and is feasible in this directory, since it simplifies the reuse of these variables for their continuous development. In the 'values' directory is where you will find files for specific purpo important to use as it allows you to locate your strings to a global audience. Styles.xml - Where you'll find the attributes to style your design objects; think of it as a CSS file. Colors.xml - A place to store references where you define dimensions defined for the layout of your application. The other notable directories do not follow any naming convention for your files, but they must contain certain file types: Layout - - to store your . programmatically generate and populate, dialog layouts (alert) etc. Menu - Where you'll find menu definitions and their items. These are .xml files that have menu as root elements of items, of which they can be grouped wit the overflow menu (from the three vertical dots button) or the navigation menu (from the domestic 'hamburger' button). Mipmap - Where you want to define images that need to be scaled depending on the density of the screen, application icon is the most common content you would put in mipmap directories. Drawable - It's not standard in a standard project template, but it can be created yourself. This is where you store your drawable images/con designs, icons used within the app, etc. Finally, if you have some raw content file that you want to use as part of your application (for example, a text file or font), then the Assets directory is where to place them. As learn more about Assets and Resources and how to use them. there are useful 'About' text files in each directory of a newly created proiect. Add user authentication to Xamarin with OpenID Connect Most applications these da tailored experiences and, in turn, allow the user to keep their data across devices/installations. In addition, there is the issue of access control that can be users for extra functionality. Of course, this can be a very building applications and you will need a new system for each. Luckily with okta you can set up an app in mere minutes and then all the hard work is done for you! The Okta service is compatible with OAuth 2.0 and a certifi client SDK for all your authentication and authorization needs. Set up your Okta app First, you must set up a new app in your Okta account for this project. If you don't already have one, it's very easy to create a new dev developer dashboard, make a note of the Org URL, as we'll need it later: From the control panel go to the 'Apps' tab and from there 'Add app'. You creating a native app for Android, so it's best to choose the 'Native' plat standard. Once saved, take note of your login redirect URIs and customer ID, as you'll be needing these next ones. So you can use these three Okta values with ease in future, I would recommend putting them in their own sta configuration { public const chain ClientId = {yourClientId}; public const track LoginRedirectUri = {yourRedirectUri}; public banner const OrgUrl = https://{yourOktaDomain}; } Create the Authentication Provider Let's get t your redirected URI schema. The scheme is your login redirect URI (in the default reverse domain name form) without the path. For example, from the screenshot above my scheme would be 'com.oktapreview.dev-123456'. The easi AndroidManifest.xml file in the Properties folder of your solution. Add the following XML in the App tag and <activity android:name=net.openid.appauth.RedirectUriReceiverActivity&gt; &lt;intent-filter&gt; &lt;action and android:name=android.intent.category.DEFAULT></category&gt; &lt;category android:name=android.intent.category.BROWSABLE&gt;&lt;/category&gt; &lt;data android:scheme={yourRedirectRriScheme}&gt;&lt;/data&gt; &lt;/inten You also need to set the template for the result of your authorization with a simple class. Although I'm not using all the values I wrote below within the code, I'll show you how to fill them out for you to use later. Beca AuthorizationResult.cs within it. Then add the following code: Public class authorizationResult { public chain AccessToken { get; set; } public string IdentityToken { get; set; } public string RefreshToken { get; set; } pu global state for you to work with, so if you want to pass simple values between activities, the best way to do that is with the Extras functionality in the Intent is a default class on Android and another central concept t its 'intentions'), and to navigate forward to another activity you need to create an instance of this class with which activity you 'intend' to go. The Extra properties in the Intent object are actually just a key dictiona keep use relatively clear and easy, I personally like to keep all access to them within their own class (to be precise, a class of extensions), to maintain a better separation of concerns. This is extremely useful because placing and obtaining these values. At your authorization provider you'll be wanting: store AuthState, can check if it's there and return it if it is. Create a new one called extensions at the root of the solution. Then ad following code within the class: public const range AuthStateKey = authState(; GetAuthStateExtra public static chain (this intent) { return intent. GetStringExtra(AuthStateKey); } public static bool HasAuthStateExtra (this PutAuthStateExtra (this intent intent, AuthState authState) { intent. PutExtra(AuthStateKey, authState.JsonSerializeString()); } Public static bool TryGetAuthStateFromExtra (this intent, out AuthState) { authState = null; AuthState.JsonDeserialize (intent. GetAuthStateExtra()); } catch (JSONException) { false return; } return authState != null; } Now it's time to set the authorizationProvider.cs in the Authentication folder that you created statements within the newly created class, and then declare the configuration as static variables only: only uri private static read configurationendpoint = Uri.Parse(\${Configuration.OrgUrl}/oauth2/default/.well-known/open offline access }; The configuration endpoint is a default in OpenID as the endpoint of discovery to find everything that is supported. Note here that I wrote this is using the provider name 'default'. If you have a differe flavor of the Uri class, not the System version - you'll need to add the first to its uses or fully qualify the type for this to work. The Scopes variable, like any other OpenID system, defines what we are allowed to acces authorizationRequest authorization; Pending Private Intent CompletedIntent; authStateState private authorization; authorization authorization of private reading authorizationSS) Authorization service; context of private re TaskCompletionSourceCompletionSourceSource = new TaskCompletionSource<bool&gt;(); A quick explanation about each: The authorization request and the completed intent are parameters created for use in performing the autho amount of pass parameters in different methods. The authorization variable State as it is named defines the current authorization variableSery contains an instance of the authorization service. The context variable is from Finally, the CompletionSource task allows you to make all of these calls asynchronously and then return once completed. Now you should set the values of these readonly&lt:/bool&at: &lt:/bool&at: &lt:/bool&at: in its constr AuthorizationProvider(context) { AuthorizationService = new AuthorizationService(context); this.context = context; } public async Task<AuthorizationResult&qt; SignInAsync() { ... } empty public NotifyCallback (Intent of method for signing a user. This returns the AuthorizationResult class that you wrote earlier. NotifyCallback, on the other hand, is for the call activity, once it has returned from the external signal on the page, to call divided into several subroutines, and looks like this: Authorization Service Confirmation ServiceConfiguration = wait for AuthorizationService Configuration.FetchFromUrlAsync(ConfigurationEndpoint); BuildAuorizationRequest awaits RequestAuthorization(); In this you have defined the service configuration, built the authorization request, and the intent to call as soon as the authorization is complete, and then wait for the authorization reque BuildAuthorizationRequest(AuthorizationServiceConfigurationConfiguration service) { AuthorizationRequest.Builder = new AuthorizationRequest.Builder(serviceConfiguration, Configuration, CientId, ResponseTypeValues.Code, Uri Join (Scopes)); authorizationRequest = constructor. Build(); } The job of this method is to abstract the Authorization Work.Constructor and create the request. Next, you need to construct the intent for once the operation serviceConfiguration) { Intent Intent = New Intent (Context, Type (MainActivity)); Intent. PutAuthStateExtra (new AuthStateExtra (new AuthState()); completedIntent = PendenteIntent.GetActivity (context, authorizationReques a new AuthState attached. Finally, in this flow is to handle the execution of the request: request for murdered tasks<AuthorizationResult&gt; privateAuthorizationService.PerformAuorizationRequest (authorizationRequest, AuthorizationsResult() { AccessToken = authorizationState?. AccessToken, IdentityToken = authorizationState?. IdToken, IsAuthorizationState?. IdToken, IsAuthorizationState?. IdToken, IsAuthorizationState?. Isauthorized?? f PerformAuthorizationRequest is synchronous and returns null, the code waits for the taskCompletionSource member, knowing that it will only be set when a is recovered. At this same point you know that the authorization stat </AuthorizationResult&gt; you can return your values as part of the Authorization Result. The second public NotifyCallback method, as I mentioned before, is what you want the MainActivity class to turn back on once your response, update the state accordingly, and, if successful, perform a token exchange request: if (!intent. TryGetAuthStateFromExtra (out authorizationState)) { taskCompletionSource.SetResult(false); return; } Authorization AuthorizationDesign exception = AuthorizationException.FromIntent (intent); authorizationState.Update(authorizationResponse, authorizationException); if (authorizationException != null) { taskCompletionSource.SetResult(fal authorizationService.PerformToken(authorizationResponse.CreateTokenExchangeRequest(), ReceivedTokenResponse); Here you can see in the failure cases that I set the result of theCompletionSource task to false, and that it wi

PerformTokenRequest method receives a delegate. ReceivedTokenResponse, to run as soon as it is completed. This method is as follows: Private void ReceivedTokenResponse (TokenResponse tokenResponse, AuthorizationException a authorizationState.Update(tokenResponse, authorizationException); taskCompletionSource.SetResult(true); } At this point, you must have all the necessary authorization data and therefore can update the state accordingly (wh to unlock theCompletionSource task. Implement authentication on your Xamarin interface As a cleanup, if you wish, feel free to remove all references to the 'Floating Action Bar' (also written as 'FAB') within the main file user to sign in, you now need to implement this functionality in the user interface. Given the standard design, the most intuitive way to do this would be to add an item to the overflow menu in the upper right corner. You adding this item as a child from the menu tag: <item android:id=@+id/action signin android:orderincategory=100 android:title=@string/action signin app:showasaction=never&gt;&lt;/item&gt; With this code you have created in Android it is best practice to put any user facing text in the string feature file. To declare this data, edit the strings.xml file in the Resources -&qt; values folder and add these lines: <string name=action signin declare a string for the 'Sign in' button here, but I also added above a sequence to a welcome message to the user once they have have In. The equivalent of the C# code of this string would be Hi, {0}! ', where the placeho Resource.designer.cs will automatically regenerate with new IDs for each object you have created, which can be referenced within your code. If this is not working for a particular file, select it in Solution Explorer and l Value MSBuild:UpdateGeneratedFiles, as this is probably missing and preventing the designer file from recognizing it as a resource. Then add a ProgressBar to the existing activity main.axml layout file: <ProgressBar and android:layout height=wrap content android:layout gravity=center android:pbottomadding=12dp android:visibility=gone></ProgressBar&gt; This ProgressBar (or spinner, as the case is), has an ID that you can reference wi set to go for now, but once your authorization code is running, you can set it to visible and inform the user that the application is busy. You now have a button the user that the application and a progress spinner to info following property to the Activity attribute (above the class header): LaunchMode = LaunchMode.SingleTask This property ensures that there is only one instance of the MainActivity class, and you do not continue opening new Provder that you wrote above and create an instance of it within the existing replacement of the OnCreate method. Note that this must be done after the existing code within the method: authorization of static private autho savedInstanceState) { ... authorizationProvider = new AuthorizationProvider(this); } Then override the OnNewIntent method. The purpose of this is when a new intent of this class is created (that is, when the external signa AuthorizationProvider. Also included in this is a quick check to make sure that it is the expected flow: OnNewIntent protected replacement empty (Intent); if (intent); if (intent); if (intent); if (intent); if (intent); if I Now add the code behind the multer. In the existing replacement of the elected OnOptionsItemS method, add an if statement with a call to a new method that will handle the in process as follows: if (id == Resource, Id, ac OnSignInAttempted(); return true; } This new method will begin by making the ProgressBar that you added moments ago visible; to retrieve any component from the layout file, use the generic FindViewById method and insert th SignlnAsync method and wait for its result. Once the call has returned, the result is checked as authorized. If this authorization fails for any reason, an error dialog box appears, and the progress spinner disappears agai empty private async OnSignInAttempted() { ProgressBar signInProgress = FindViewById<ProgressBar&gt;(Resource.Id.signin progress); signInProgress.Visiblity = ViewStates.Visible; AuthorizationResults of results = waits fo (authorizationResult.AccessToken) && authorizationResult.IsAuthorized) { // Placeholder: Success case } else {/ Display an error for user AlertDialog authorizationErrorDialog.Builder(this) . SetTitle (Error!) . Set authorizationErrorDialog.Show(): signInProgress.Visibility = ViewStates.Gone: } } When the user is authenticated, you must redirect them to the next page of their experience. If you remember previously, each page is repres within the 'Resources -&qt; layout' folder you will need to create the new activity layout file activity layout file activity dashboard.axml. The easiest way to do this is by going to the New Item... option in the context xmlns:android= android:orientation=vertical android:layout\_width=match\_parent android:layout\_height=match\_parent android:gravity=center> <TextView android:id=@+id/welcome\_message android:textappearance=?android:attr/ android:layout height=wrap content android:layout centerinparent=true></TextView&gt; &lt;/LinearLayout&gt; Simple TextView component to display text like this: In this excerpt, you have a TextView component with a re welcome message. Then create a corresponding 'DashboardActivity' activity class through the 'New Item...' option in the project context menu in the solution explorer and selecting the 'Activity' template. To link this clas Method OnCreate() (under the invocation of the legacy base method): SetContentView(Resource.Layout.activity dashboard); To customize your welcome message, you'll want to pass the user name to your new activity. If you reme you created a class of extensions to handle it. As before, add new to 'Put' and 'Get' an extra 'name' in the file IntentExtensions.cs you created above: private const string NameKey = Name; public static void </Progress } GetNameExtra public static sequence (this intent of intent) { return intent. GetStringExtra(NameKey); } Now, using this extended functionality, after the call to SetContentView you made in the OnCreate() method, retrieve name = Intent.GetNameExtra(); TextView receivesMessage = FindViewById<TextView&gt;(Resource.Id.welcome message); welcomeMessage.Text = Resources.GetString(Resource.String.welcome message format, name); In this extract, welcome message, from which it is created using the equivalent of string android features. Format(). With this, your activity on the dashboard is complete, and now you need to call it. In the placeholder for the success ca the following code: JwtSecurityTokenHandler tokenHandler = new JwtSecurityTokenHandler(); JwtSecurityToken jsonToken = tokenHandler.ReadJwtToken (authorizationResult.IdentityToken); Claims yenable<Claim&gt; = jsonToken? x.Type == name)?. Value; Intent Dashboard = new Intent (this, typeof(DashboardActivity)); dashboardIntent.PutNameExtra (name); StartActivity (dashboardIntent); Finishing(); The first block reads the token and retrieves the activity, the user name is stored in this intent using its extension method set above, and then the activity starts (that is, navigated). To prevent the user from navigatedack to this page later, the code ends by calling t chosen device! If you are debugging using the emulator, this should be as simple as hitting F5, which will first open and load the emulator, and then the code will be deployed to it. As a side note, you don't need to close redeploy the application. If you are debugging using a device that has not been used for this purpose before, you will need to configure the device first. Do this by enabling developer options and within the new menu by li device in, accept the dialog box on your device confirming that this is a secure debugging connection, and you should be able to deploy and run your application with F5. Note that physical devices take precedence higher th Since your has been deployed and loaded, you will be greeted by the standard single-page template. Open the menu in the upper right corner to log in, and once you have entered your data, you must return to this page with t page</Claim&gt; &lt;/TextView&gt; &lt;/TextView&gt; Your welcome message: Learn more about Xamarin, OpenID Connect, and Secure Authentication If you followed along with all these steps, you now have a basic Android app based on OpenID and okta service. From here, you can easily expand control panel activity to implement its functionality. To see the code of this full-headed post for our GitHub page. If this tutorial has sharpened your ap strongly suggest you take a look at these other great articles: As always if you have any questions, comments or concerns about this post feel free to leave a comment below. For other great content from Team Okta Dev, foll

[1012376120.pdf](https://s3.amazonaws.com/nowokil/1012376120.pdf) [bible\\_crossword\\_puzzles.pdf](https://s3.amazonaws.com/tesapibebujep/bible_crossword_puzzles.pdf) [all\\_words\\_synonyms\\_and\\_antonyms.pdf](https://s3.amazonaws.com/zizene/all_words_synonyms_and_antonyms.pdf) nikon [coolpix](https://cdn.shopify.com/s/files/1/0434/7848/3097/files/nikon_coolpix_l22.pdf) l22 vance high [school](https://cdn.shopify.com/s/files/1/0493/6073/2319/files/88943694880.pdf) tipos de metodos [cientificos](https://cdn.shopify.com/s/files/1/0430/2707/1127/files/1810907267.pdf) resumen eso [combat](https://cdn.shopify.com/s/files/1/0434/3509/8264/files/eso_combat_pets_2018.pdf) pets 2018 patterns and [sequences](https://cdn.shopify.com/s/files/1/0484/2566/4666/files/1739854554.pdf) worksheet pdf with answers the [testaments](https://s3.amazonaws.com/pazifetanegapu/dutobuvude.pdf) atwood pdf download back to [school](https://s3.amazonaws.com/baritexovopa/9591800094.pdf) form 2019 pdf [probability](https://s3.amazonaws.com/zevutebulaworel/mefodunekafa.pdf) and non probability sampling methods pdf social phobia [inventory](https://s3.amazonaws.com/nakevoja/97895662040.pdf) spin pdf [apologeticum](https://s3.amazonaws.com/fujadabez/xusepenaximil.pdf) tertulliano pdf the [complete](https://uploads.strikinglycdn.com/files/eeeae2cb-c737-4aa8-89f9-900d103f1469/49957721632.pdf) guide to anatomy for ar elemen penilaian akreditasi [puskesmas](https://uploads.strikinglycdn.com/files/d735d0a0-1197-4b1d-88c0-62ce551427a2/kivemipufil.pdf) terbaru 2017 pdf [personnage](https://uploads.strikinglycdn.com/files/7f0bbbf0-860a-4d81-90d8-5c5d9fbf5e59/7657533289.pdf) du film titanic probability [contingency](https://uploads.strikinglycdn.com/files/69ea02e4-8ed5-47bf-9505-796c13d305e4/jujexedibekurifebizisab.pdf) table worksheet pulp charles bukowski epub [download](https://uploads.strikinglycdn.com/files/abc9488e-1602-413c-85ac-e649dc19bd28/jekemibogeg.pdf) [qcm\\_habilitation\\_electrique\\_correction.pdf](https://cdn.shopify.com/s/files/1/0499/4108/6359/files/qcm_habilitation_electrique_correction.pdf) delegated legislation in tanzania.pdf modals of possibility and probability.pdf professional development survey for elementary teachers.pdf [28738464918.pdf](https://cdn.shopify.com/s/files/1/0266/8783/2260/files/28738464918.pdf)